## 出力されるEXCEL応用について

※「管理表」「株価一覧」「グラフ化」のシート名は変更しないで下さい。 ※「株価更新」で下記のセルの値はプログラムで上書きされます。 「管理表」シートのセル「B1:AA60」 「株価一覧」シートのセル「A1:R56」 「グラフ化」シートのセル「B6:F60」

◆出力されたEXCELの加工について

A.出力されたEXCELの「管理表」シートなどで背景色や罫線を変更する事で、管理表などが見やすくなります。

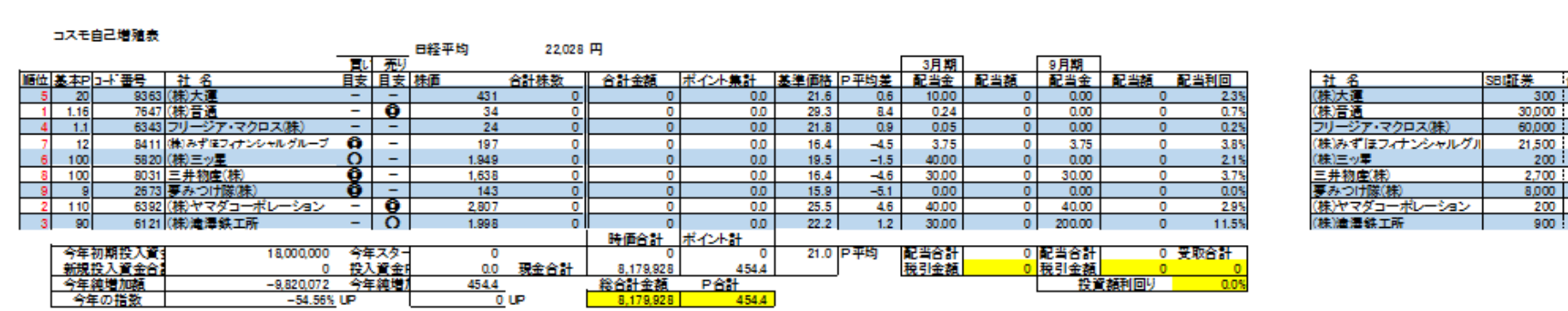

合計株数

 $\frac{300}{30,000}$ 

21,500  $200$  $\frac{2,700}{8,000}$  $200$  $900$ 

図1

## EXCELがある程度使える方向けの応用編

B.株価管理ソフトで管理していない家族や「第二部隊」または、「第三部隊」の株の情報を別表で管理

1.「管理表」シートの「B1:AA60」以外のセルに別表を作成し、 「管理表」または、「株価一覧」シートの[基本P]や[社名]や[株価]の値を参照する ※シートを追加し、同様に加工して管理も可能です。

## 2.別表の「合計株数」または、図2の水色のセルの値を入力する。

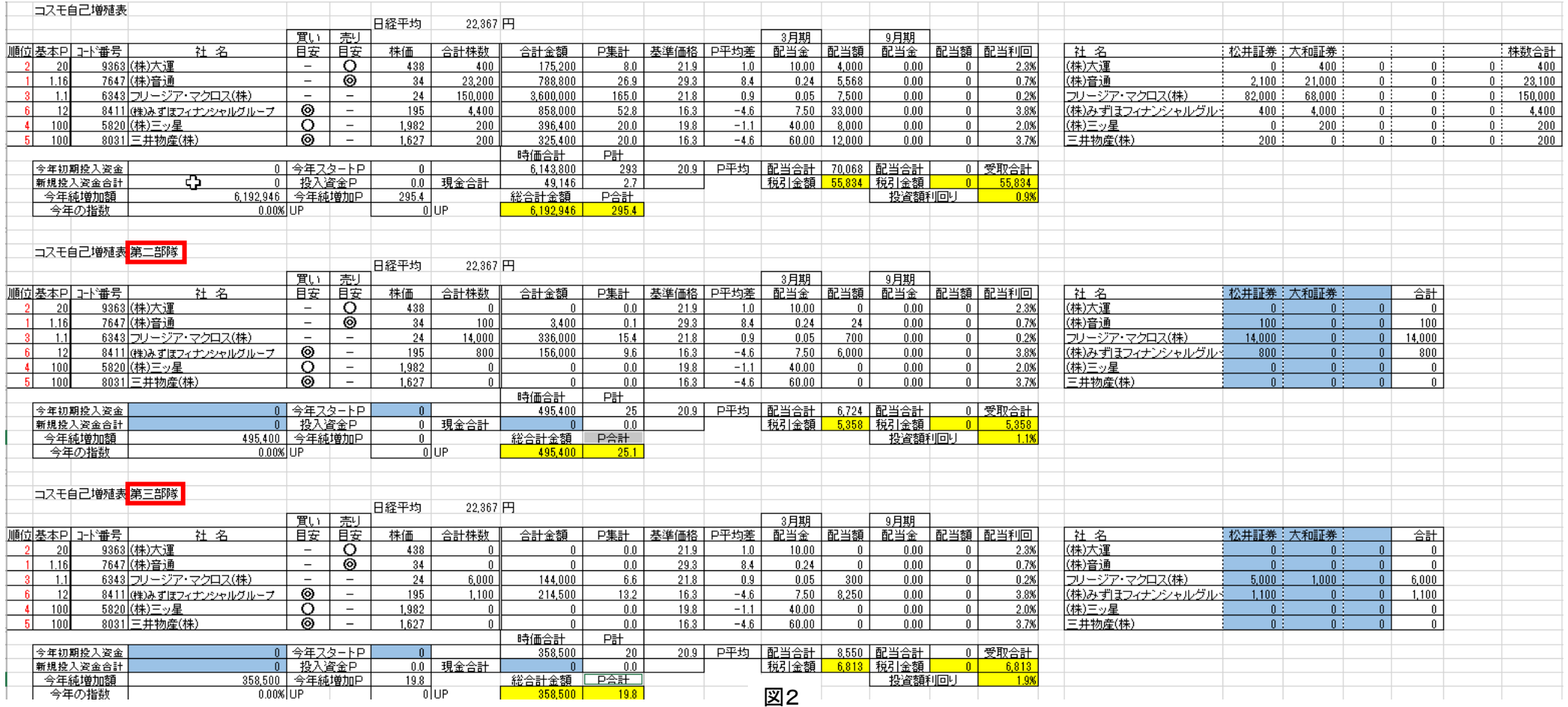